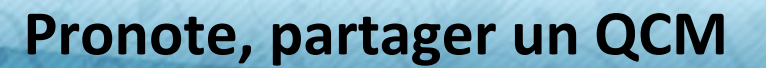

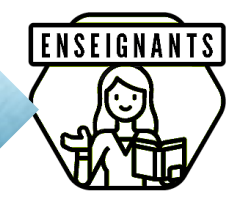

Pronote propose de créer des exercices sous forme de QCM. Ils peuvent être intégrés dans le travail à faire ou affectés à une classe en tant qu'évaluation.

Il est utile de pouvoir les partager au sein de son établissement ou hors établissement.

## **L'export d'un QCM**

Après avoir créé un QCM, il est possible de **l'exporter**. Cela permet :

- de conserver une **sauvegarde** d'une année scolaire à l'autre ;
- de pouvoir utiliser le même QCM dans une autre instance de Pronote ou de partager avec un enseignant d'un autre établissement.

**1 :** un clic droit sur le nom du QCM **2 :** glisser la souris sur « Exporter des QCM »

**3 :** un clic gauche sur « au format Pronote »

Pour importer le QCM, il faut cliquer sur « Créer un QCM » et saisir un titre. Puis après un clic droit sur le titre, glisser sur « Importer un QCM » et un clic gauche sur « depuis un fichier au format PRONOTE »

## **Créer un QCM collaboratif**

Soit le QCM est déjà créé, il est alors possible de le « copier dans « QCM collaboratifs ».

Soit depuis l'onglet « QCM collaboratifs » on crée un nouveau QCM collaboratif.

Il faut alors sélectionner le ou les enseignants qui pourront collaborer (**1**) en cliquant dans la colonne contributeur puis cocher le ou les enseignants dans la fenêtre (**2**).

Il est ensuite possible de déplacer ce QCM créé de façon collaborative dans « Mes QCM » et ainsi pouvoir l'affecter à une classe.

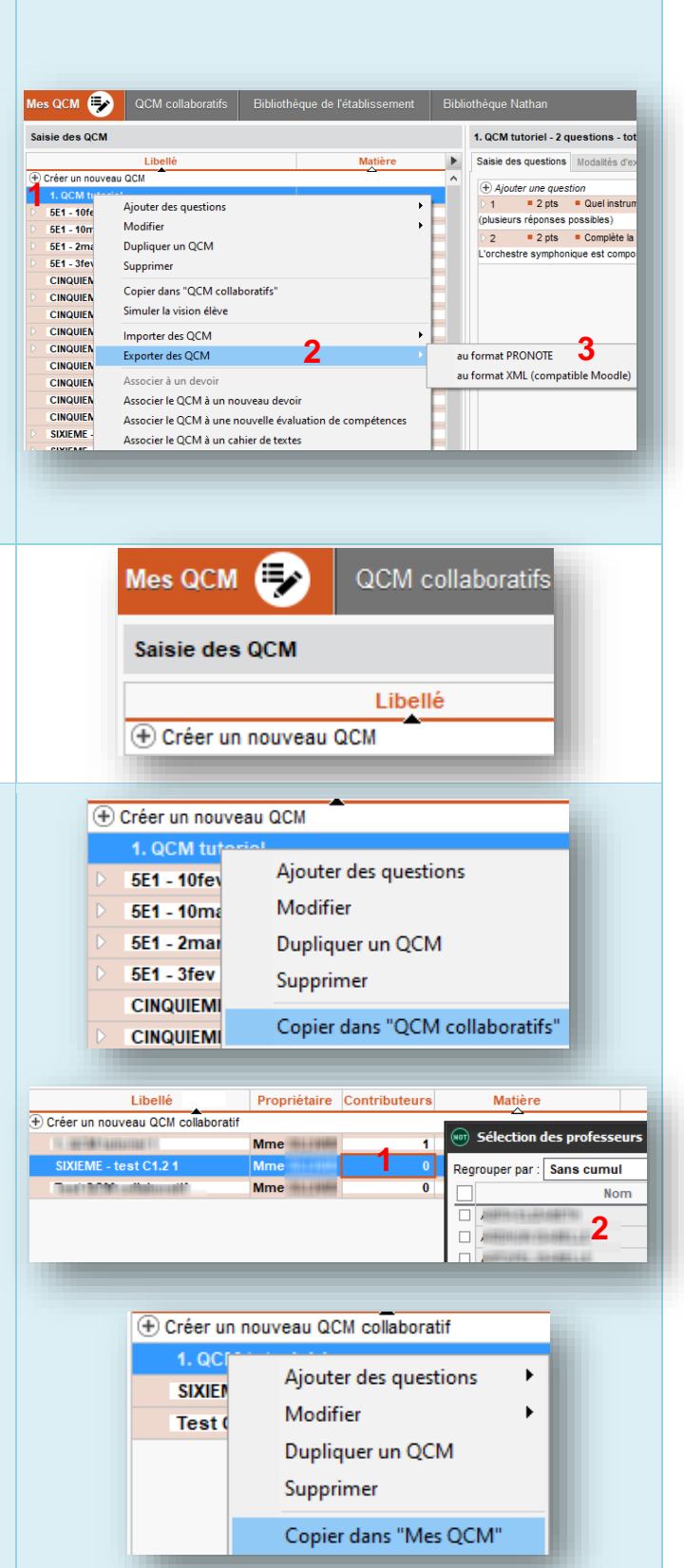